# DWR-R03D Updater

# 取扱説明書

発行日:2019/03/20

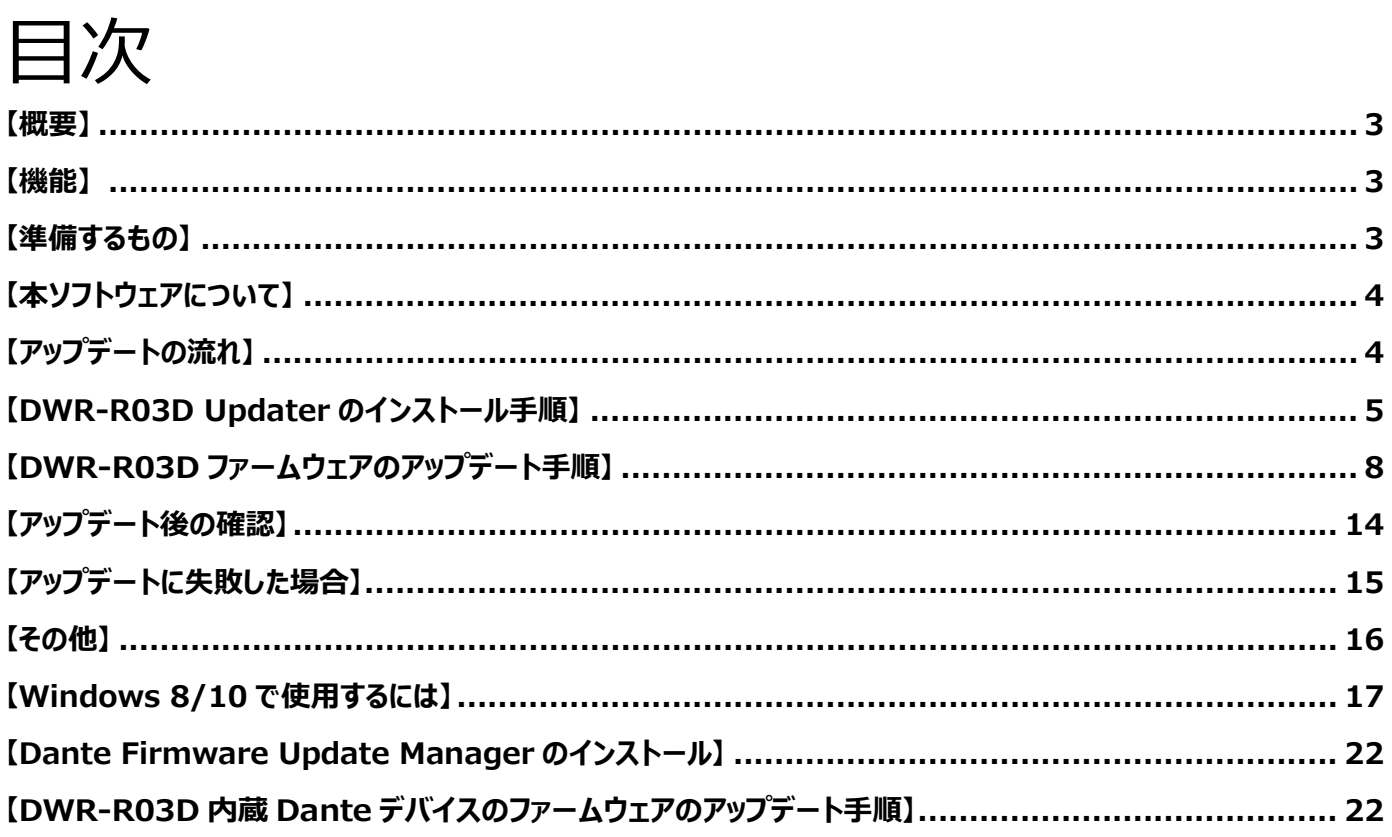

### <span id="page-2-0"></span>**【概要】**

本書は DWR-R03D のファームウェアバージョンをアップデートするための PC ソフトウェアの取扱説明書です。

### <span id="page-2-1"></span>**【機能】**

DWR-R03D Updater では、DWR-R03D のファームウェアをアップデートし、機能追加・機能改善に対応 することが可能です。

### <span id="page-2-2"></span>**【準備するもの】**

<ソフトウエアファイルの入手>

- ファイル名: DWR-R03D\_Version\_X\_XX.zip(※) ※ファイル名の X\_XX にはファームウェアのバージョン番号が入ります。 また、機種によりファイル名が異なりますので、ご使用の機種名をご確認ください。 zip ファイルを解凍すると、以下のフォルダが作成されます。
	- DWR-R03D\_Version\_X\_XX\_Updater DWR-R03D Updater のインストーラです。
	- DWR-R03D Dante VXXX X X DWR-R03D 内蔵の Dante デバイスのファームウェアファイル(DNT ファイル)です。

<内蔵 Dante デバイスのアップデートツール>

ファイル名: DanteFirmwareUpdateManager-3.10.6.2\_windows.exe 下記、Audinate 社のウェブサイトより、ダウンロードしてください。 <https://www.audinate.com/latest-firmware-update-manager>

- <Dante Controller> 内蔵 Dante デバイスのバージョン確認に使用します。
- ファイル名: DanteController-4.1.0.5\_windows.exe 下記、Audinate 社のウェブサイトより、ダウンロードしてください。 <https://www.audinate.com/products/software/dante-controller>
- <パーソナルコンピュータ> 本ソフトウェアを使用するための推奨動作環境は以下のとおりです。
- OS: Windows 7, Windows 8※, Windows10※ ※ Windows 8/10 の場合は、本マニュアル【Windows 8/10 で使用するには】を参考にし て下さい

<span id="page-2-3"></span>LAN ケーブル:ストレート結線

## **【本ソフトウェアについて】**

- ・ 権利者の許諾を得ることなく、本ソフトウェアおよび取扱説明書の内容の全部または一部を複製すること、お よびソフトウェアを賃貸に使用することは、著作権法上禁止されております。
- ・ 本ソフトウェアを使用したことによるお客様の損害、または第三者からのいかなる請求等につきましても、 当社は一切その責任を負いかねます。
- ・ 万一、製造上の原因による不良がありましたらお取替えいたします。それ以外の責はご容赦ください。
- ・ 本ソフトウェアは指定された装置以外には使用できません。
- ・ 本ソフトウェアの仕様は、改良のため予告無く変更することがありますが、ご容赦ください。
- ・ 本ソフトウェアの修正、改変、リバース・エンジニアリングないし、逆コンパイルまたは逆アセンブル等の ソースコード解析作業を行ってはならないものとします。
- ・ 本ソフトウェアのインストール、指定された装置のアップデートは、取扱説明書内の手順で行うようにしてく ださい。

## <span id="page-3-0"></span>**【アップデートの流れ】**

DWR-R03D のアップデート行うには、以下の作業が必要となります。

- DWR-R03D Updater による DWR-R03D ファームウェアのアップデート
- <span id="page-3-1"></span>● Dante Firmware Update Manger による DWR-R03D 内蔵の Dante デバイスのファームウェアの アップデート

## **【DWR-R03D Updater のインストール手順】**

DWR-R03D Updater のインストール手順です。 ファイル名の X XX にはファームウェアのバージョン番号が入ります。 画面は、DWR-R03D Version 1.20 Updater のものです。

### **DWR-R03D Updater のインストール**

#### **手順**

1. パッケージは ZIP 形式で圧縮されています。解凍後のフォルダ構成は以下のとおりです。

DWR-R03D\_Version\_X\_XX\_Updater

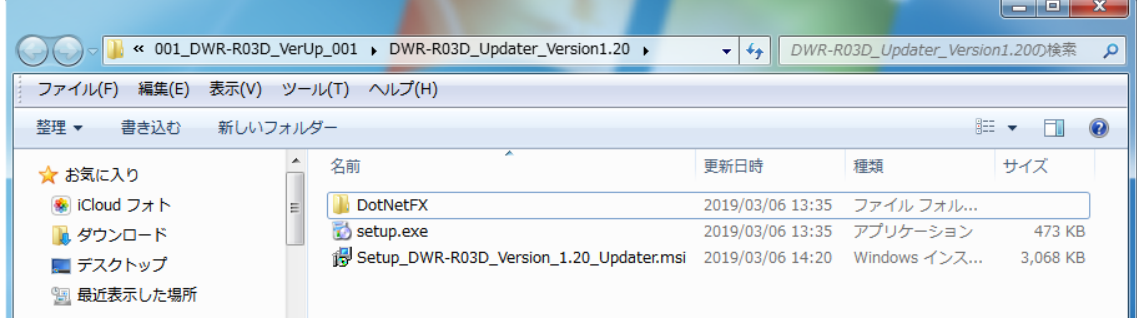

### DWR-R03D\_Version\_X\_XX\_Updater\DotNetFx

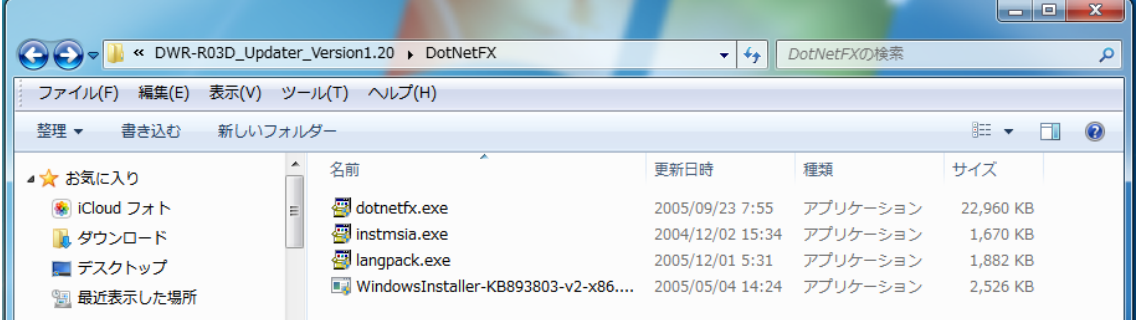

2. DWR-R03D\_Version\_X\_XX\_Updater フォルダにある setup.exe をダブルクリックします。

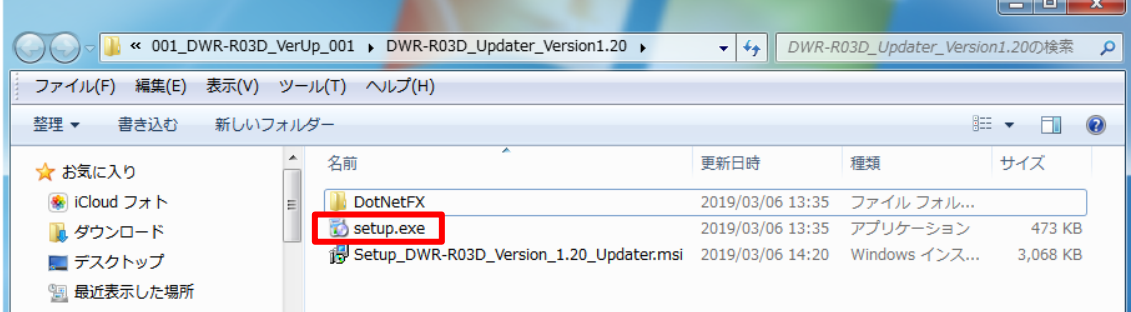

3. ダブルクリック後、以下の画面が表示されます。[Next>]をクリックしてください。

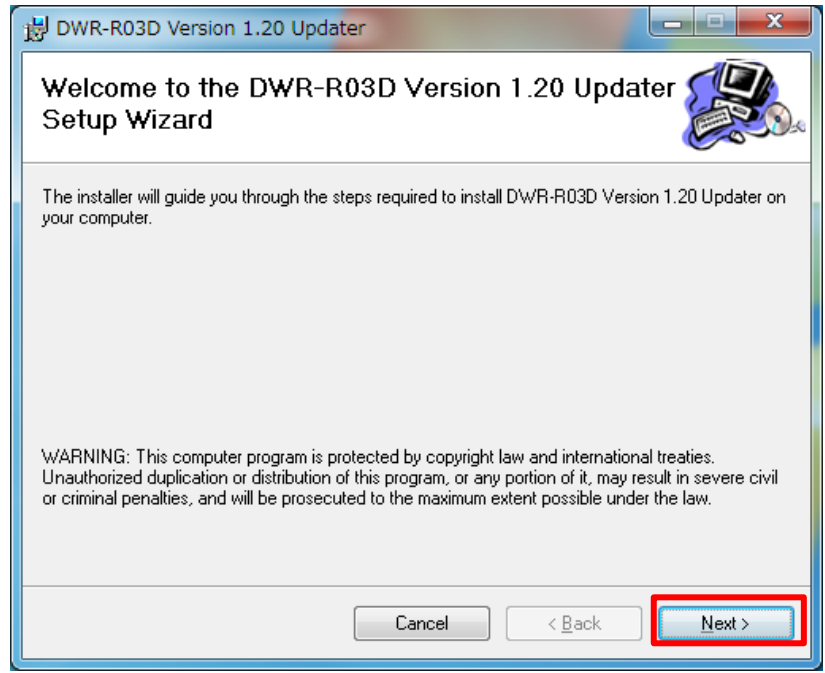

### 4. [Next>]をクリックします。

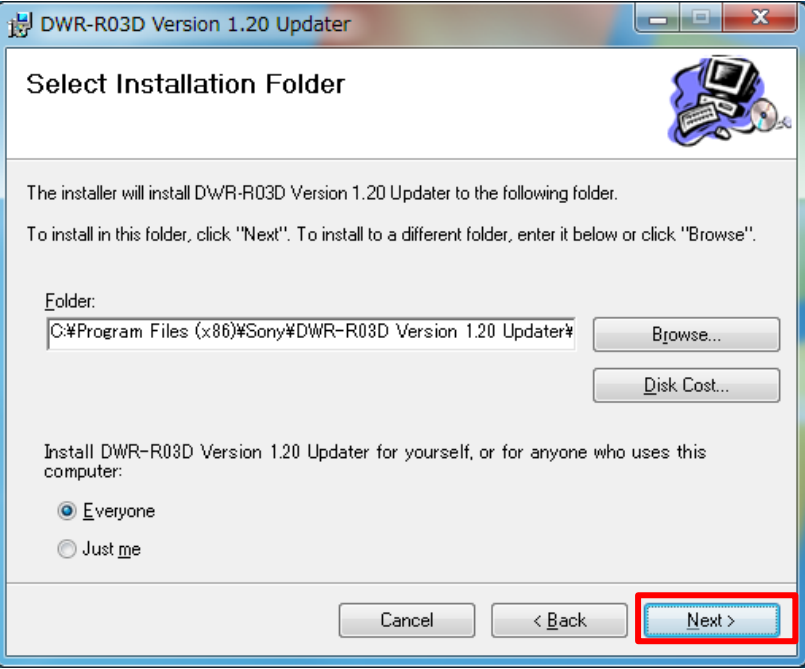

5. [Next>]をクリックすると、インストールが始まります。

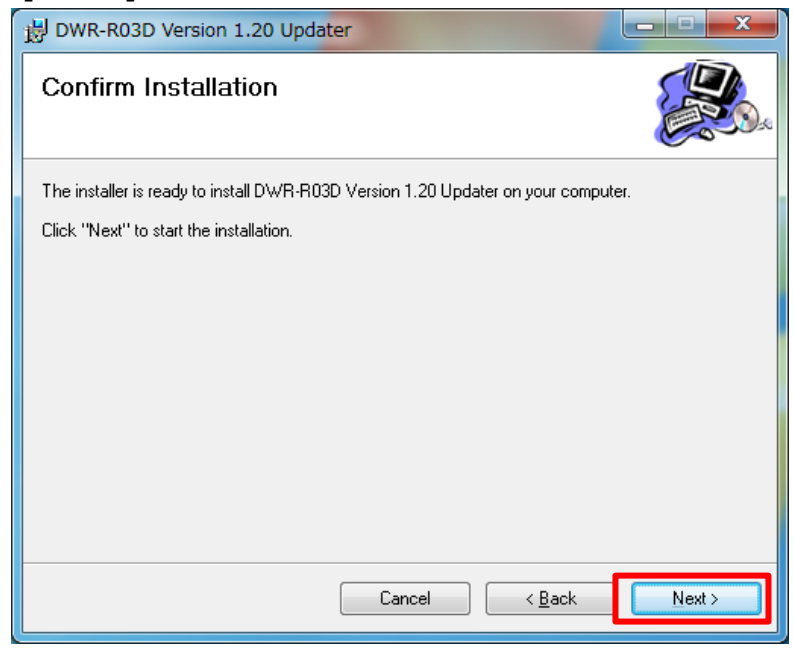

6. インストール中、ユーザーアカウント制御に関するダイアログが表示される場合があります。この場合は「はい」を選択し てください。

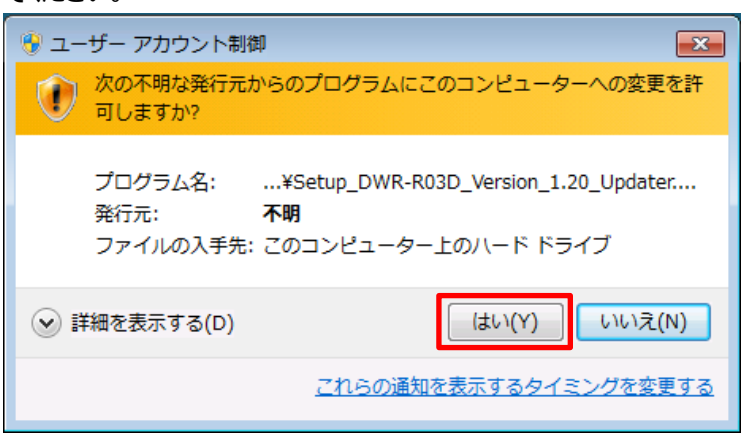

7. インストールが完了したら、[Close]をクリックします。これで DWR-R03D Updater のインストールは完了です。

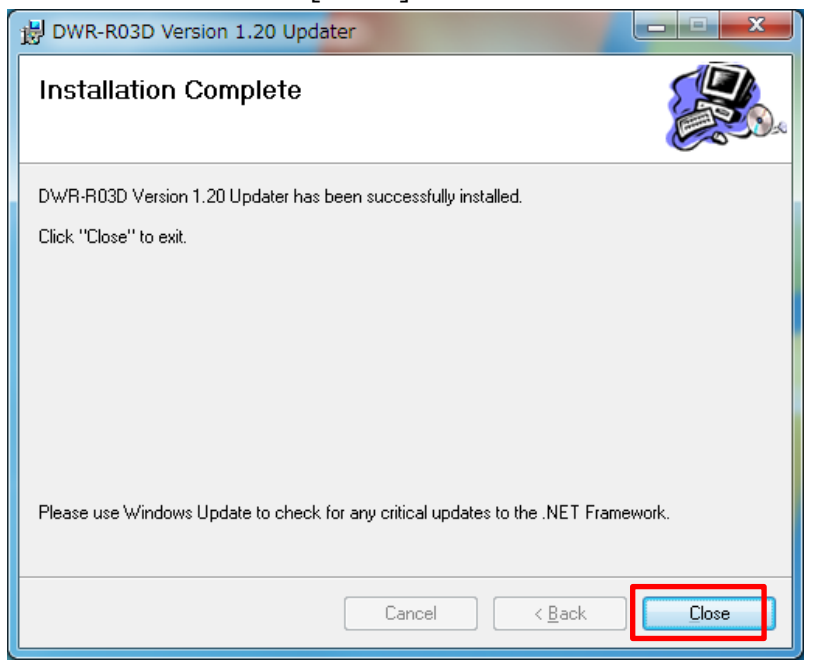

# <span id="page-7-0"></span>**【DWR-R03D ファームウェアのアップデート手順】**

DWR-R03D Version Updater 使用して DWR-R03D のファームウェアをアップデートする手順です。 画面は、DWR-R03D Version 1.20 Updater のものです。

1. PC と DWR-R03D をネットワークケーブルで接続します。

#### ハブを経由して接続する場合

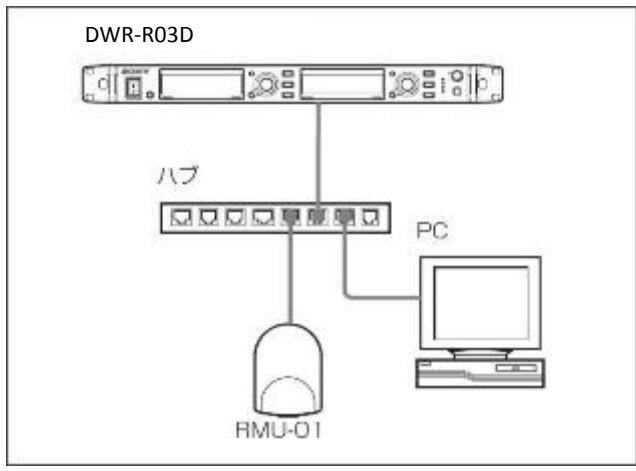

#### 直接接続する場合

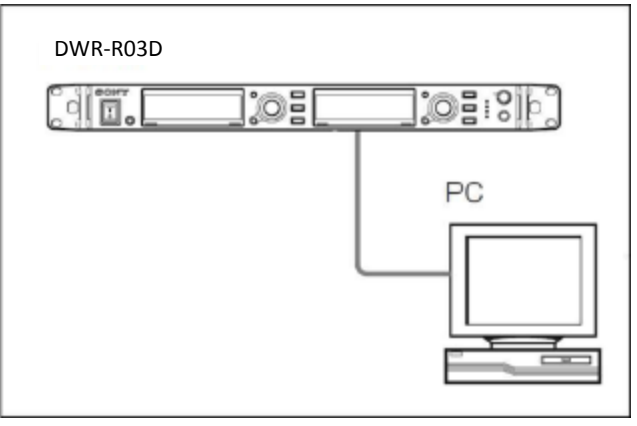

2. DWR-R03D の電源を入れ、UTILITY->NETWORK>RECIVER IP で DWR-R03D の IP アドレスを 確認します。

- 3. PC のネットワーク設定を行います。
	- (1) Windows のスタートメニューをクリックし、[コントロールパネル]をクリックします。

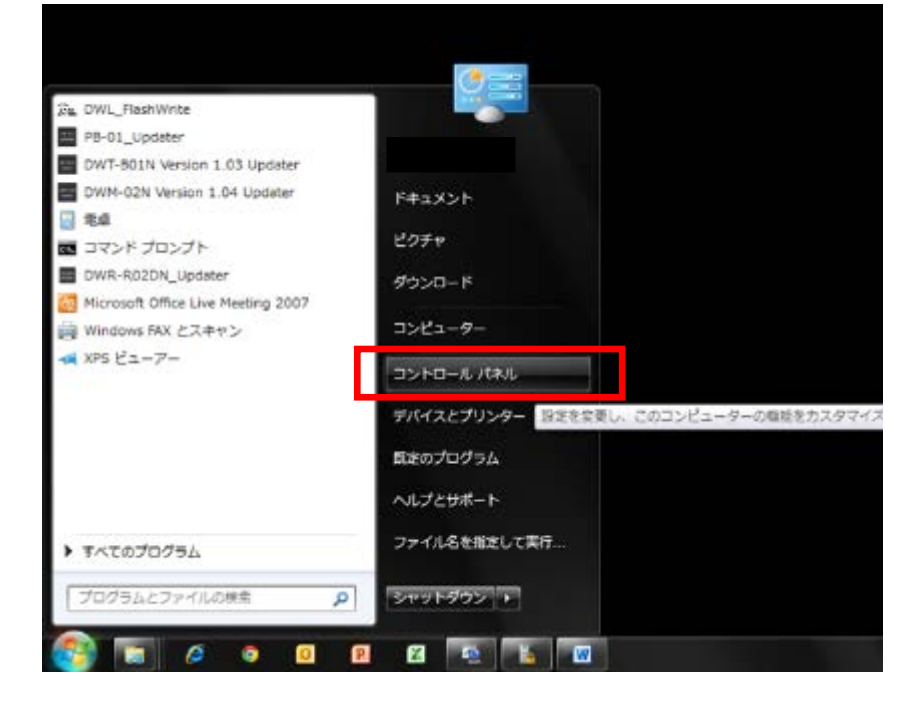

(2) [ネットワークと共有センター]をクリックします。

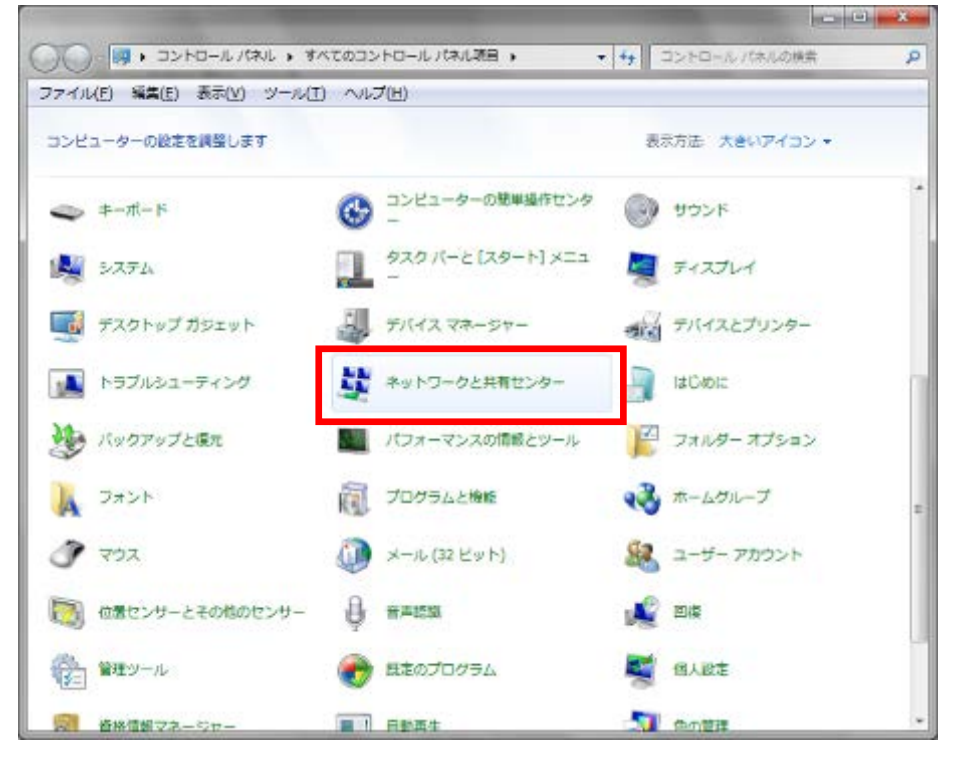

(3) [アダプターの設定の変更]をクリックします。

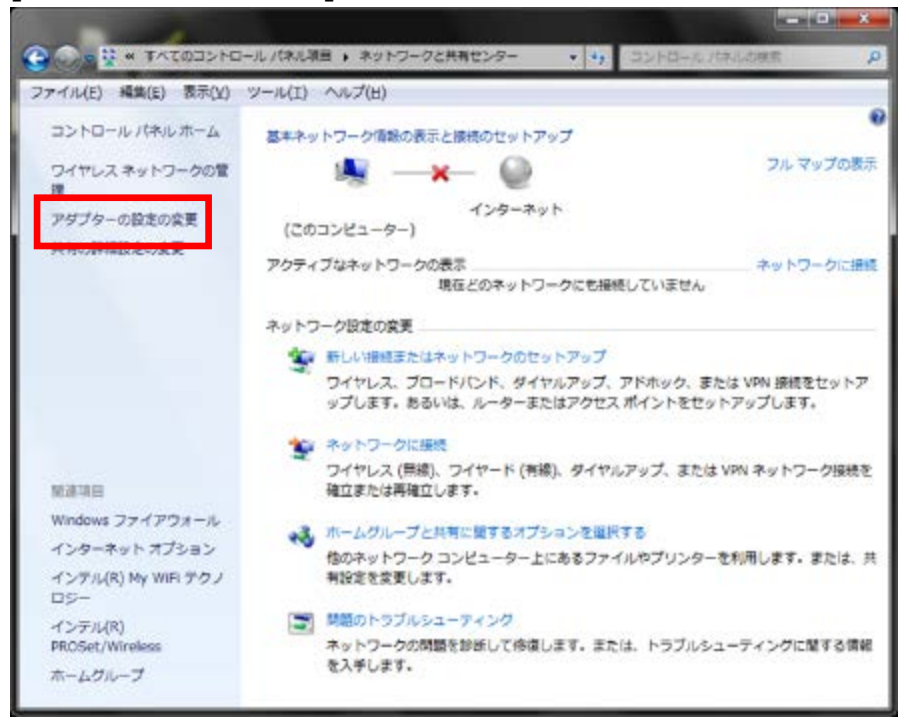

(4) [ローカルエリア接続]をダブルクリックします。

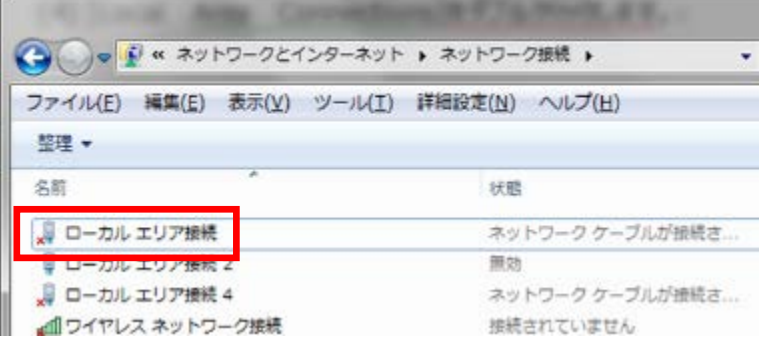

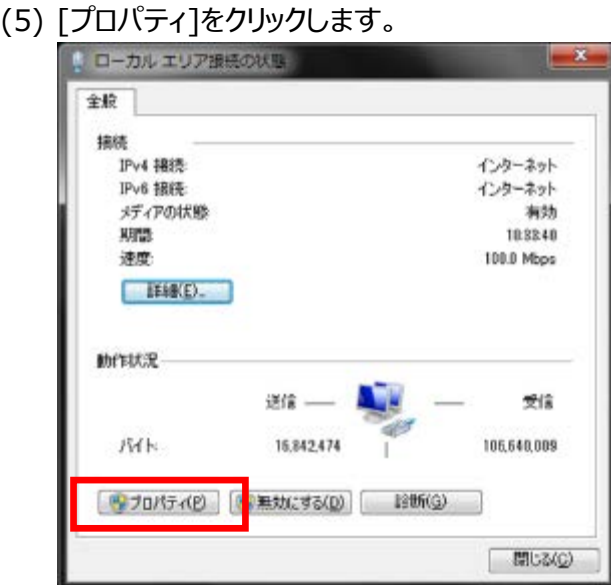

(6) [インターネット プロトコル バージョン 4 (TCP/IPv4)]をダブルクリックします。

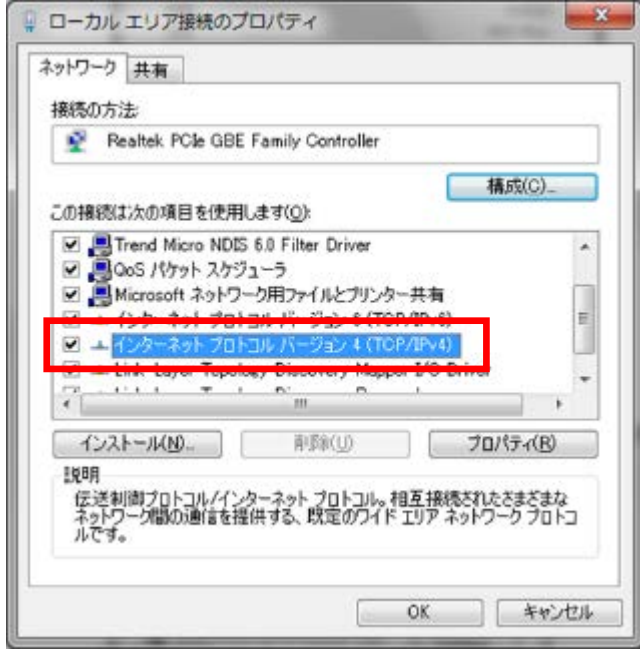

(7) [次の IP アドレスを使う]を選択し、IP アドレス、サブネットマスクを入力します。 2.で確認した DWR-R03D の IP アドレスに従い、各設定を行ってください。IP アドレスは DWR-R03D と異なる アドレスを入力します。たとえば、DWR-R03D の IP アドレスが 192.168.0.1 の場合、PC には 192.168.0.2 など、最後の数字が DWR-R03D と異なるように設定してください。また、IP アドレ スは、ネットワーク接続する他の機器 と重複しないように設定してください。各項目の設定後、 [OK]ボタンをクリックしてください。

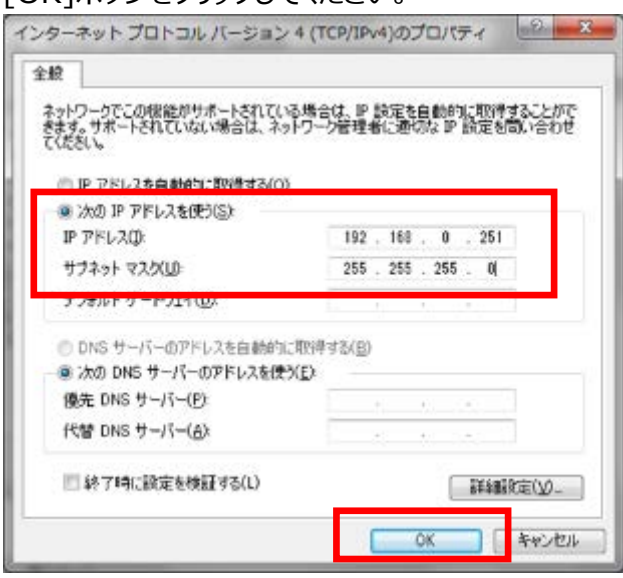

4. DWR-R03D Version Updater を起動します。

Windows のスタートメニューをクリックし、[すべてのプログラム] -> [Sony DWL Flash Write Tool] -> [DWR-R03D\_Version\_X.XX\_Updater] をクリックします。

※X.XX にはファームウェアのバージョン番号が入ります。画面は 1.20 のものです

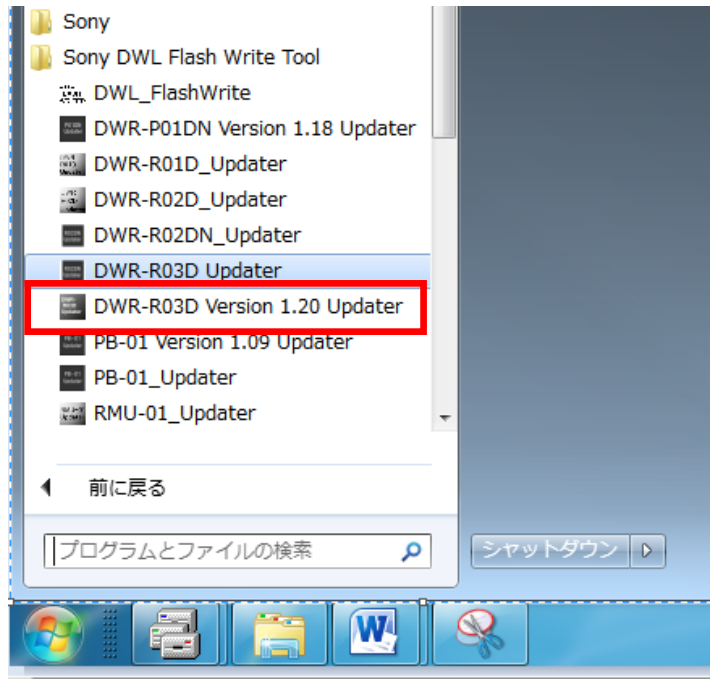

5. Updater が起動します。

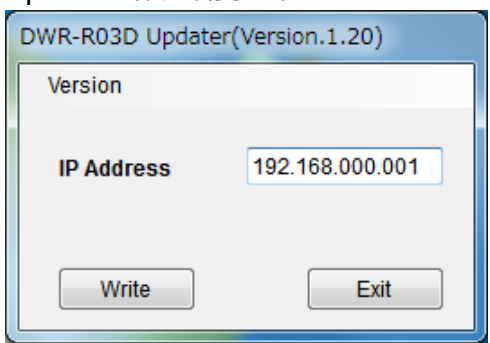

6. 手順 2 で確認した IP アドレスを入力します。

(画面は DWR-R03D の IP アドレスが 192.168.0.108 の場合です)

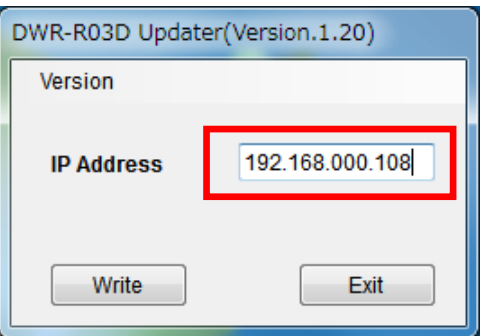

7. [Write]をクリックするとアップデートを開始します。

【注意】アップデート中に、DWR-R03D の電源を切ったり、DWR-R03D と PC 間の LAN ケーブルを抜く とアップデートが失敗してしまいますのでご注意ください。アップデートに失敗してしまった場合は、【アップ デートに失敗した場合】の手順に従ってください。

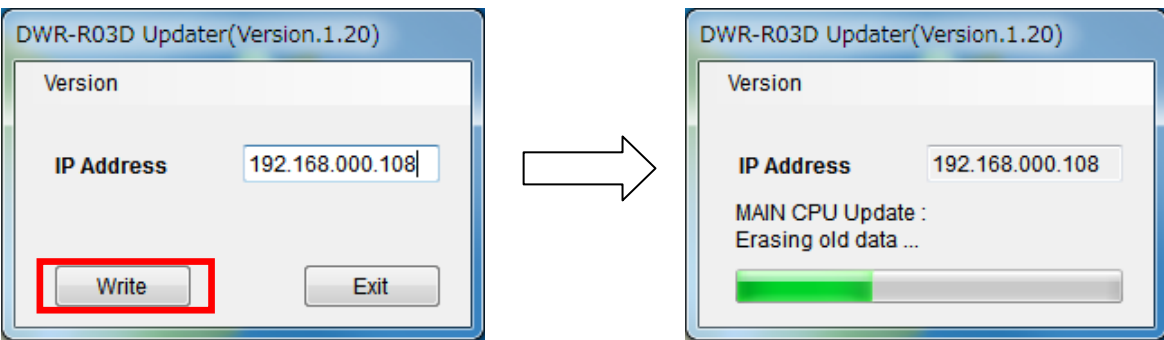

8. アップデートが完了すると、アップデートが正常に終了した旨のメッセージを表示しますので、[OK]をクリック してください。

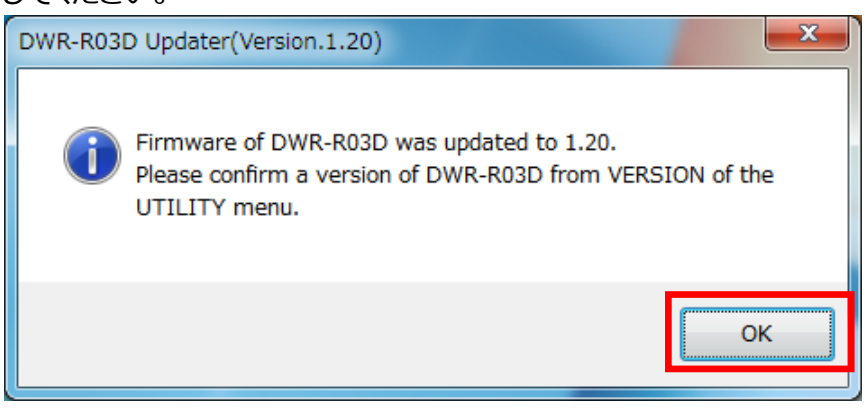

9. [Exit]ボタンを押して DWR-R03D Version Updater を終了します。また、続けて他の DWR-R03D のアッ プデートを行いたい場合は、5.以降の手順に従いアップデートを続けてください。

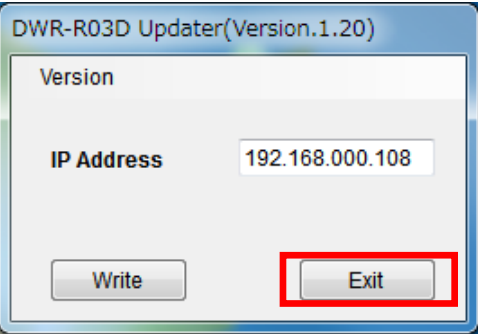

### <span id="page-13-0"></span>**【アップデート後の確認】**

DWR-R03D のファームウェアバージョンを確認する手順です。

### **手順**

- 1. DWR-R03D の電源を入れる。
- 2. UTILITY ボタンを押す。
- 3. VERSION 項目がアップデート後のバージョンになっていることを確認する。

### <span id="page-14-0"></span>**【アップデートに失敗した場合】**

アップデートに失敗した場合の復帰手順です。

#### **手順**

1. アップデートに失敗した場合、下記の画面が表示されますので、[OK]をクリックします。

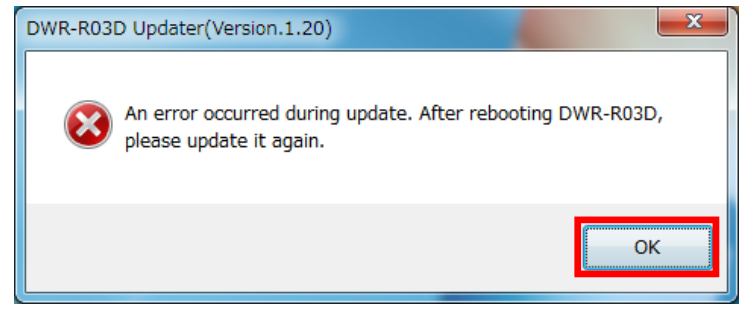

2. DWR-R03D の電源を一旦切り、再度、電源を入れます。

(アップデートに失敗した場合、DWR-R03D を再起動すると、DWR-R03D の画面に何も表示さ れませんが故障ではありません。)

3. [Write]ボタンを押して、再度アップデートを行います。

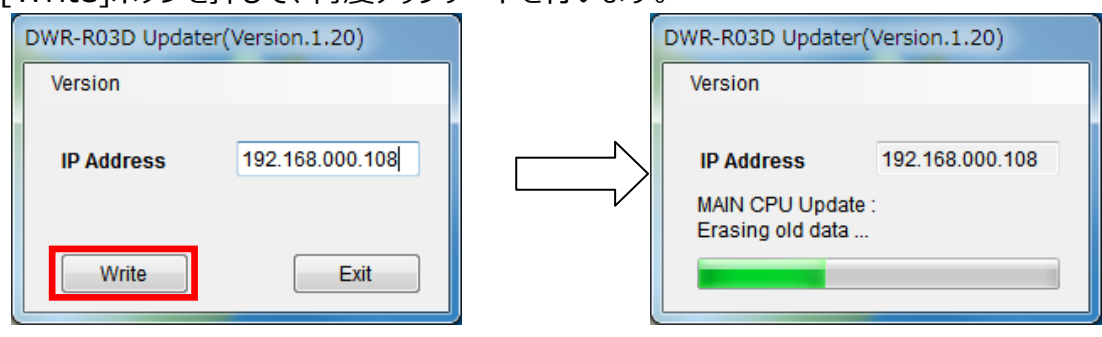

4. アップデートが完了すると、アップデートが正常に終了した旨のメッセージを表示しますので[OK]をクリックしてください。 ※画面は、DWR-R03D Version 1.20 Updater のものです。

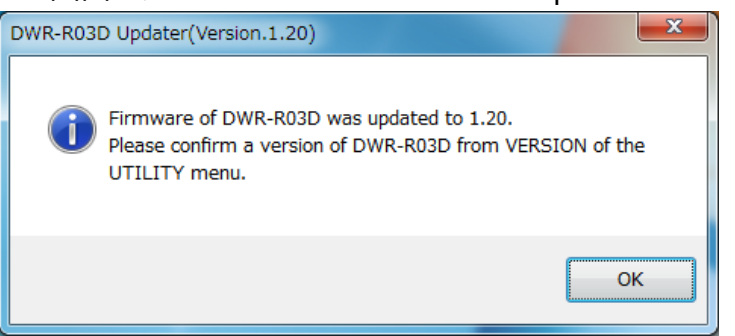

5. [Exit]ボタンを押して DWR-R03D Version Updater を終了します。

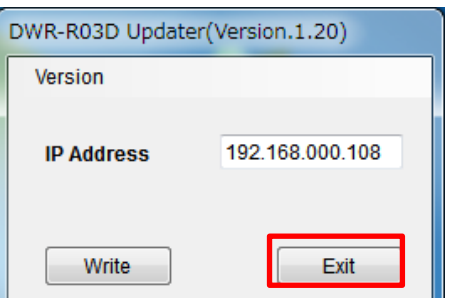

### <span id="page-15-0"></span>**【その他】**

DWR-R03D Version Updater のバージョンを確認することができます。 ※画面は、DWR-R03D Version 1.20 Updater のものです。

### **手順**

1. [Version]->[GUI Version]をクリックします。

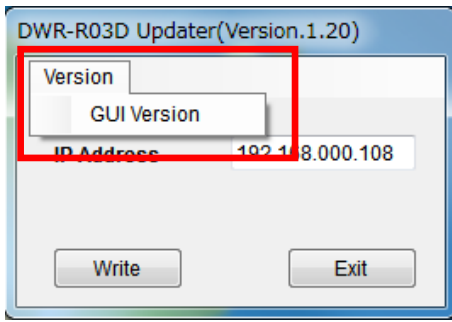

2. 本ソフトウェアのバージョンを表示します。

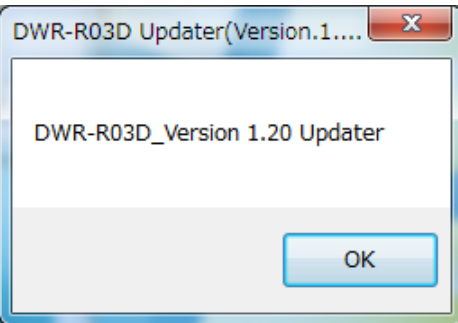

# <span id="page-16-0"></span>**【Windows 8/10 で使用するには】**

### **1. .net Framework 2.0 のインストール**

DWR-R03D Updater は、".netFramework 2.0"を使用しています。".net framework2.0"のアプリケーショ ンを Windows 8/10 で動作させるための方法を紹介します。

既に".netFramework 2.0"がインストールされている場合には、本作業は不要です。

PC がインターネット接続できるかできないかで方法が変わります。

### **PC がインターネット接続出来る場合**

### **インストール手順**

1. DWR-R03D Updater の"setup.exe"をダブルクリックします。

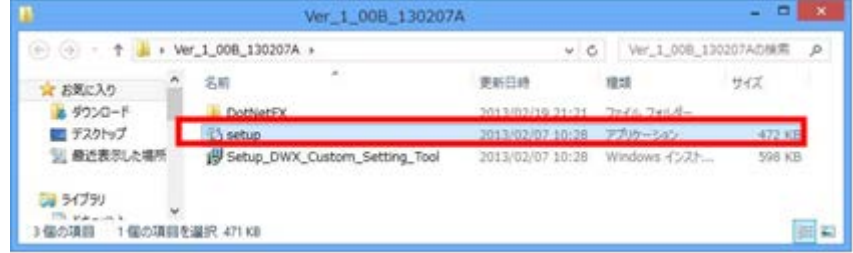

2. 下記の画面が表示されるので[Yes]ボタンをクリックします。

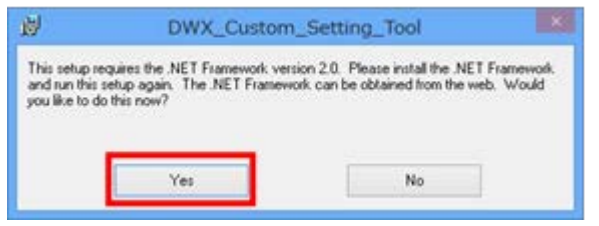

3. マイクロソフトのサイトに繋がります。ここで、[.NET Framework 3.5 SP1]をクリックします。

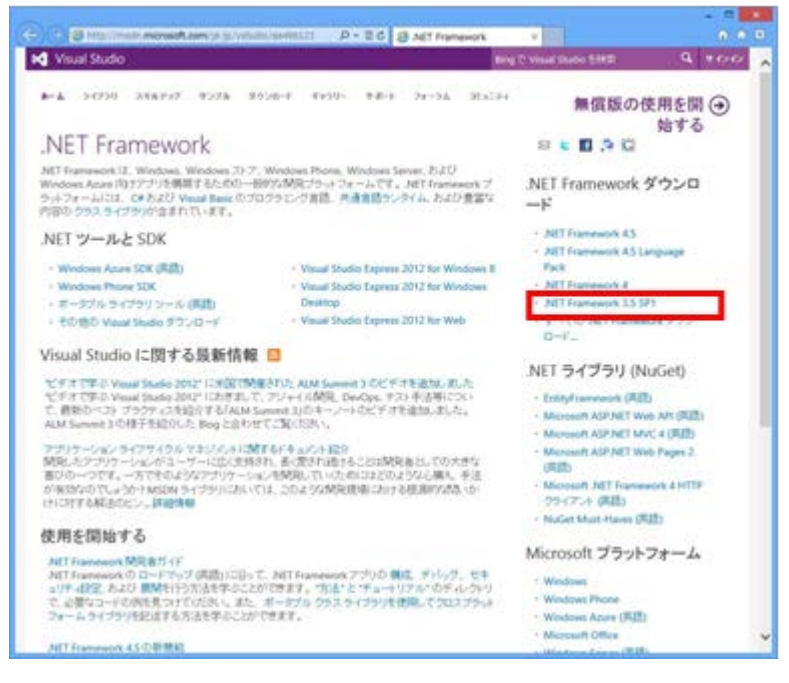

4. [ダウンロード]をクリックします。

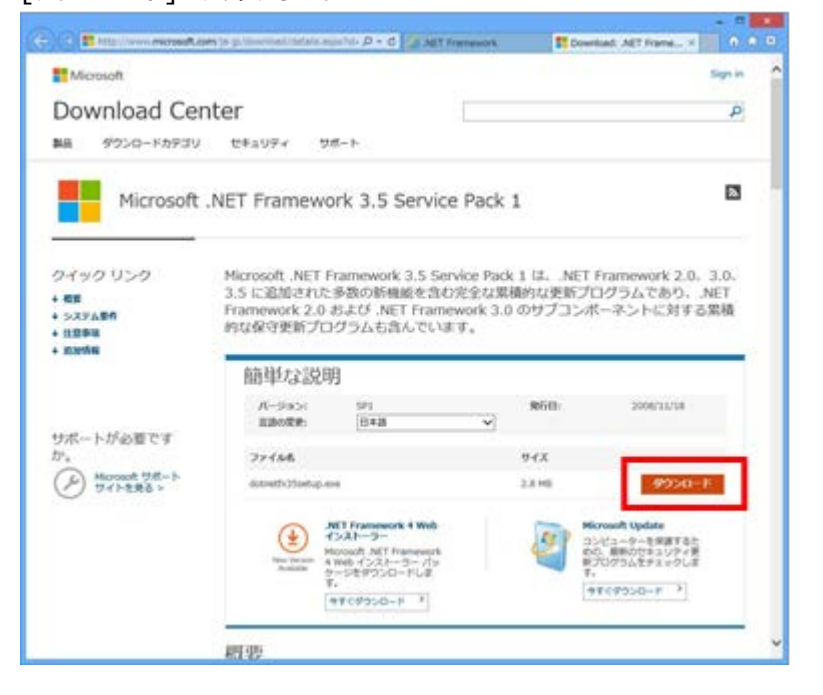

5. [実行]をクリックします。

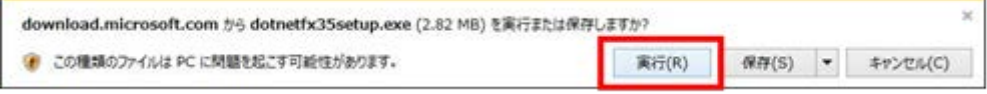

6. [この機能をダウンロードしてインストールする]をクリックします。

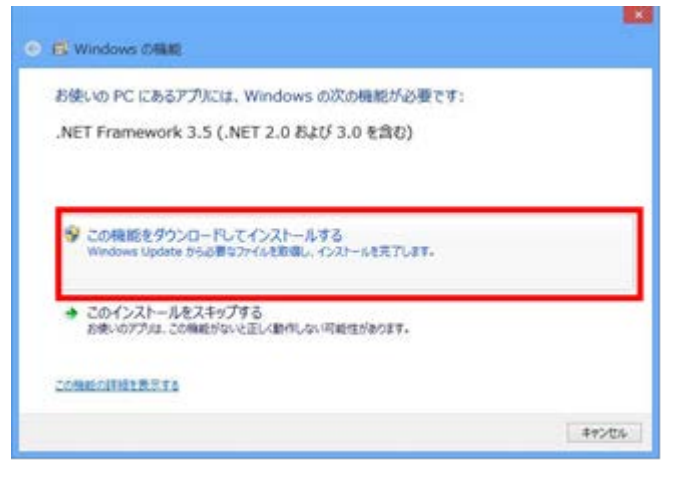

7. 下記の画面が表示されると、".net Framework 2.0"のインストールは完了です。

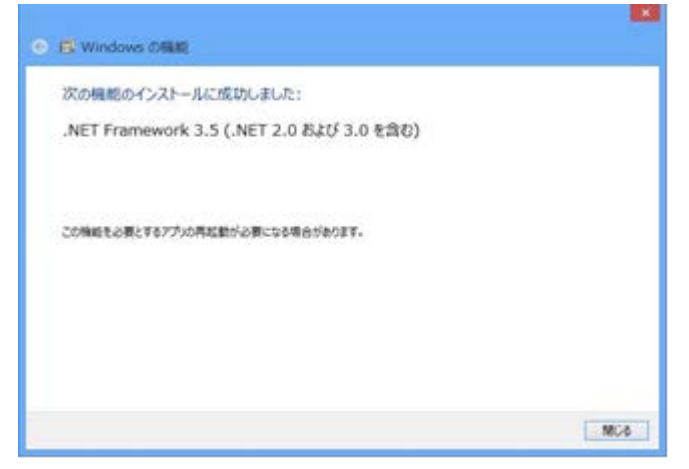

### **PC がインターネット接続出来ない場合**

#### **準備**

Windows 8/10 のインストールディスクを用意し、DVD ドライブにメディアをセットしてください。

### **インストール手順**

1. スタート画面で、マウスを右クリックし、[すべてのアプリ]をクリックします。

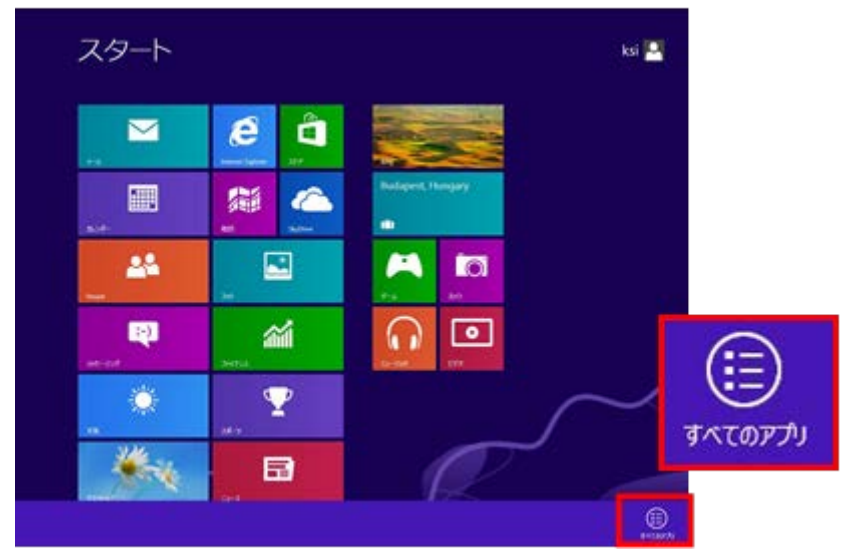

2. [コマンドプロンプト]を右クリックし、[管理者として実行]をクリックします。

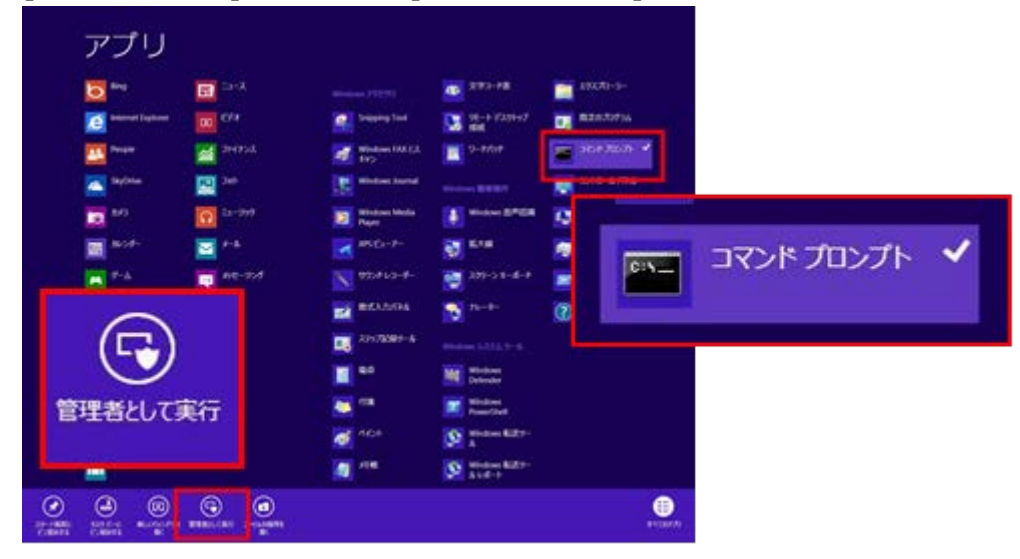

3. "Dism /online /enable-feature /featurename:NetFx3 /All /Source:X:¥sources¥sxs /LimitAccess"と入力し、Enter キーを押します。

(X はドライブ名です。ご使用の環境に合わせて変更してください。下図は、DVD ドライブが E ドライブの場合で す。)

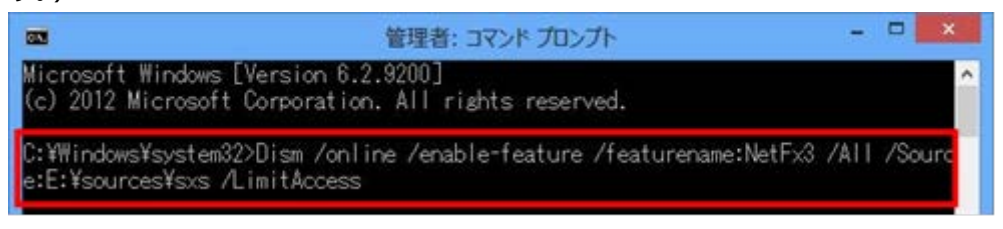

4. 完了すると、下記の画面のようになります。

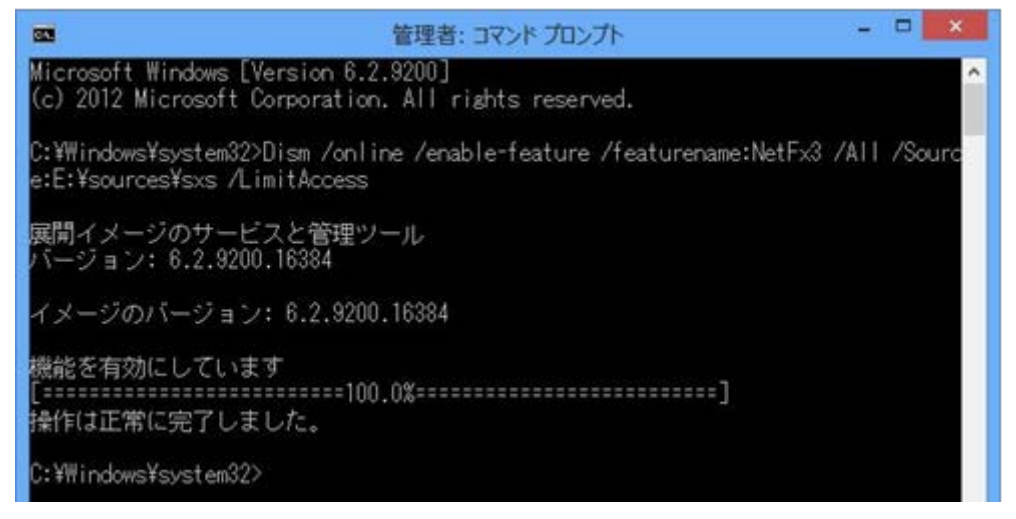

#### **確認手順**

1. コントロールパネルを開き、[プログラム -> プログラムのアンインストール]をクリックしてください。

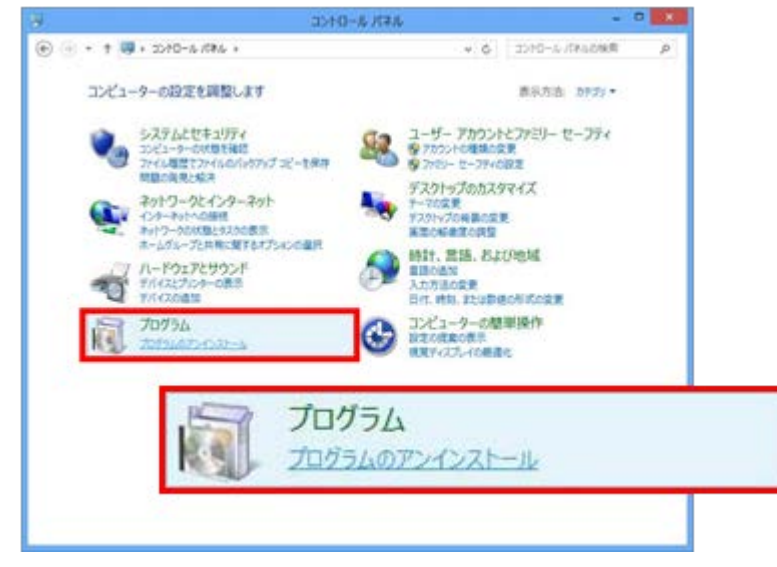

2. [Windows の機能の有効化または無効化]をクリックしてください。

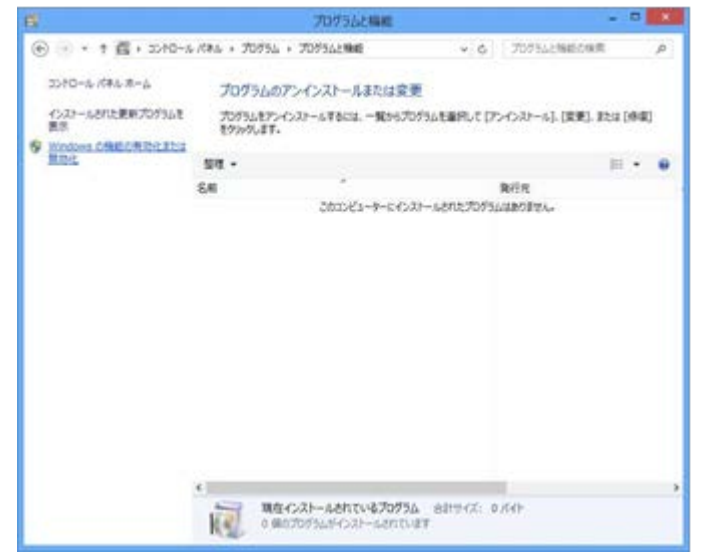

3. [.NET Framework 3.5(.NET 2.0 および 3.0 を含む)]にチェックがついていることを確認します。これで、確 認は完了です。

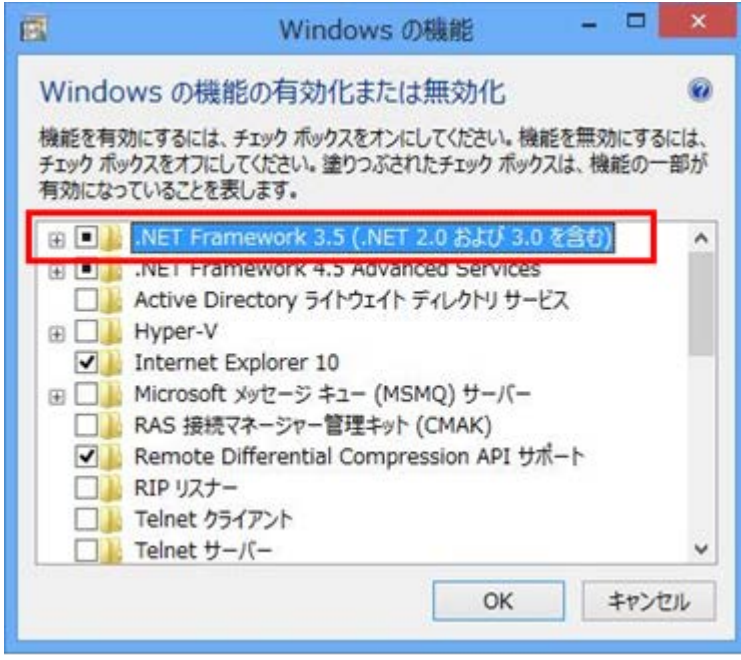

# <span id="page-21-0"></span>**【Dante Firmware Update Manager のインストール】**

下記 Audinate 社の Dante Firmware Update Manager User Guide に従い、インストールしてくださ い。

https://www.audinate.com/content/dante-firmware-update-manager-user-guide

# <span id="page-21-1"></span>**【Dante Controller のインストール】**

下記 Audinate 社の「技術文書」にある Dante Controller のユーザーガイドに従い、インストールしてくださ い。

https://www.audinate.com/resources/technical-documentation

# **【DWR-R03D 内蔵 Dante デバイスのファームウェアのアップデート手順】**

Dante Firmware Update Manager を使用して DWR-R03D 内蔵の Dante デバイスのファームウェアをアッ プデートする手順です。

1. PC と DWR-R03D をネットワークケーブルで接続します。

# ハブを経由して接続する場合 DWR-R03D  $d\overline{E}$ 1:oef  $20518$ ハブ **QQQQWWQ** PC. **BMLI-01**

### 直接接続する場合

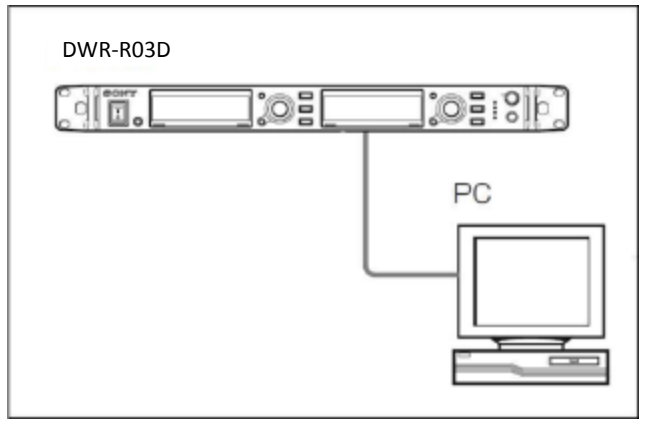

2. DWR-R03D の電源を入れ、UTILITY->NETWORK>DANTE MAIN IP で DWR-R03D 内蔵の Dante デバイスの IP アドレスを確認します。

- 3. PC のネットワーク設定を行います。
	- (1) Windows のスタートメニューをクリックし、[コントロールパネル]をクリックします。

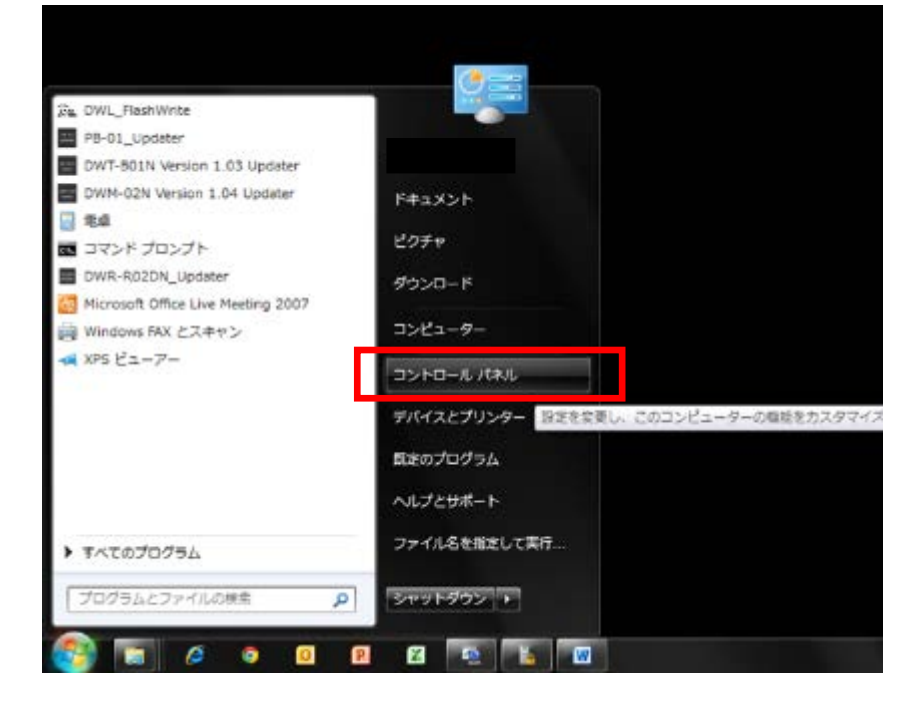

(2) [ネットワークと共有センター]をクリックします。

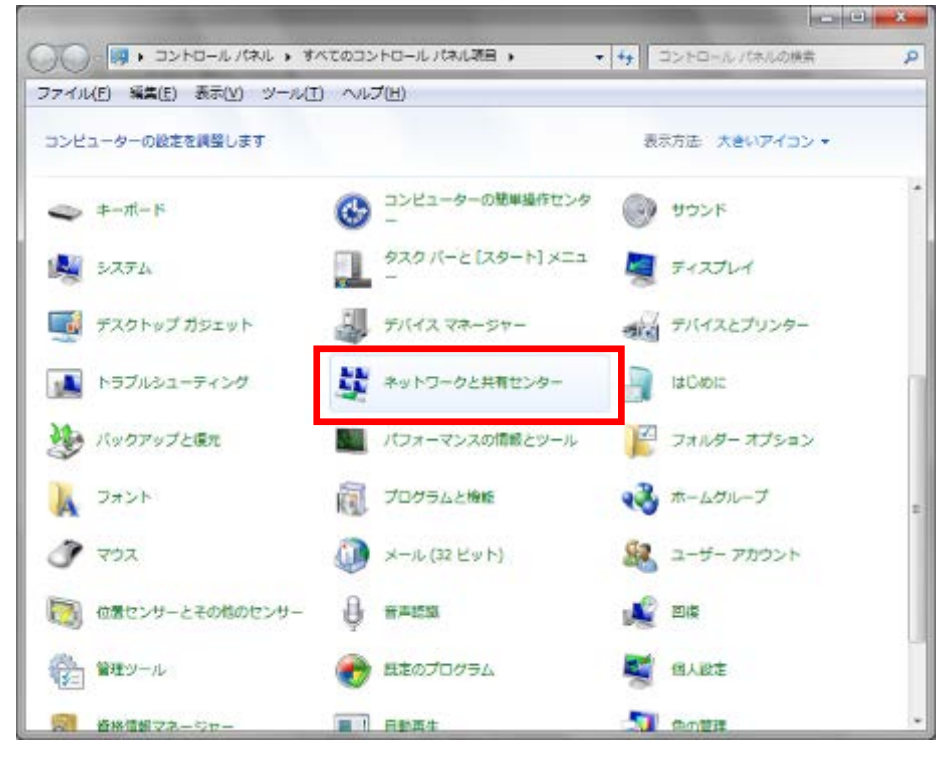

(3) [アダプターの設定の変更]をクリックします。

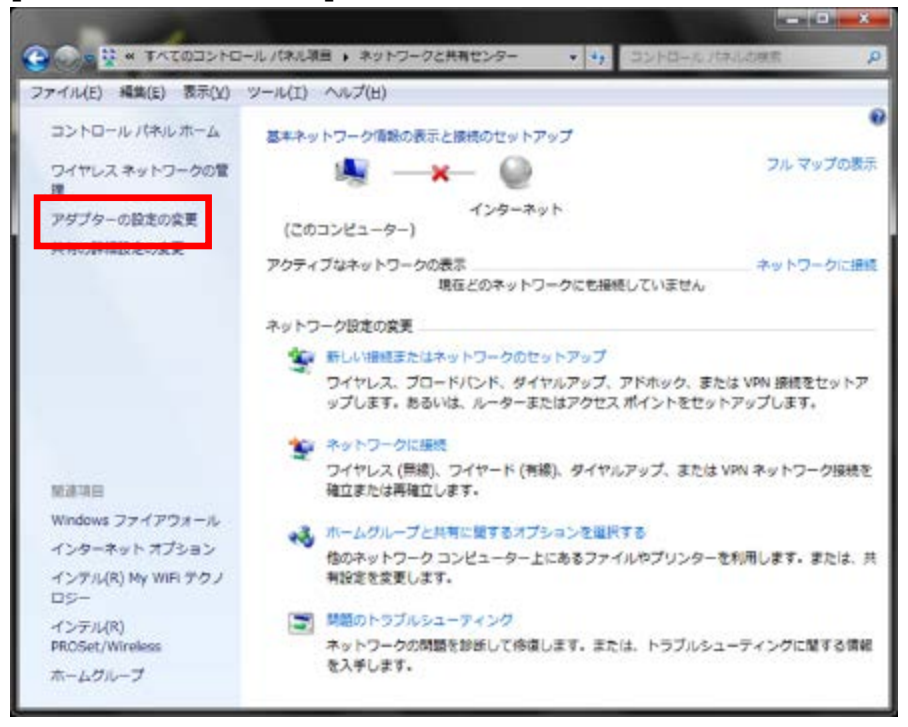

(4) [ローカルエリア接続]をダブルクリックします。

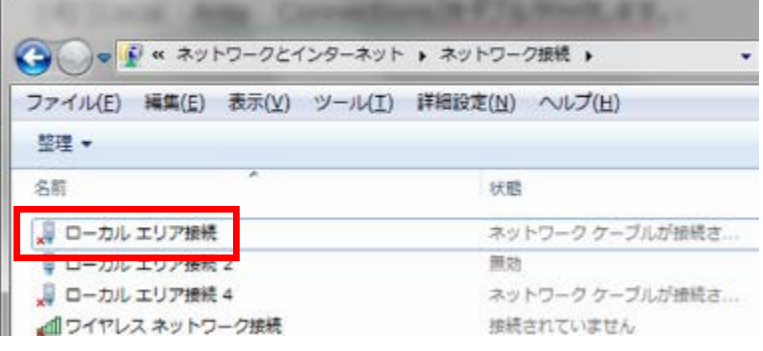

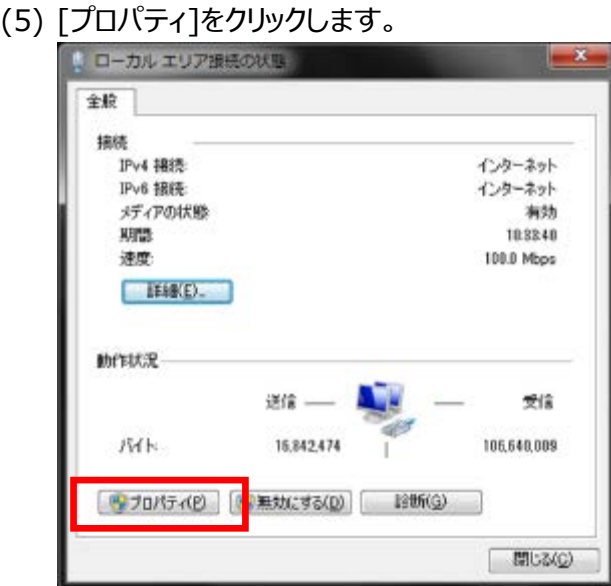

(6) [インターネット プロトコル バージョン 4 (TCP/IPv4)]をダブルクリックします。

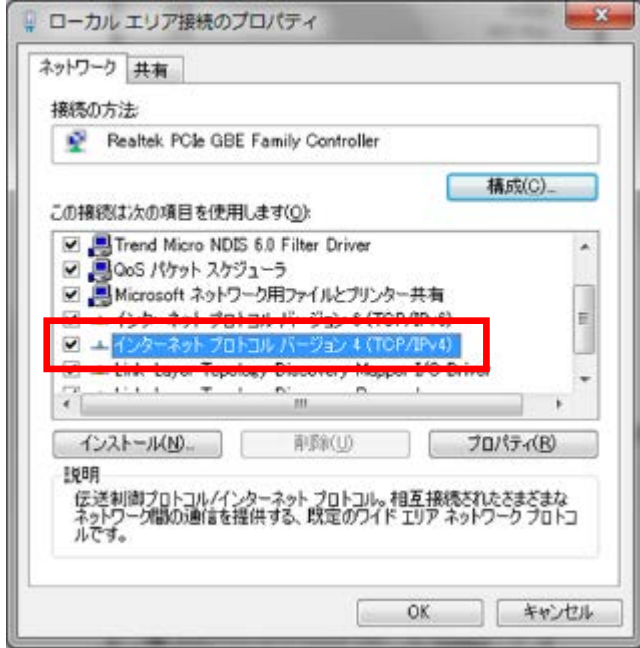

(7) [次の IP アドレスを使う]を選択し、IP アドレス、サブネットマスクを入力します。 2.で確認した DANTE MAIN IP の IP アドレスに従い、各設定を行ってください。

IP アドレスは DANTE MAIN IP と異なるアドレスを入力します。

たとえば、DANTE MAIN IP の IP アドレスが 192.168.0.1 の場合、PC には 192.168.0.2 な ど、最後の数字が DANTE MAIN IP と異なるように設定してください。

DANTE MAIN IP が「AUTO に設定されている場合は、IP アドレスを自動的に取得する(O)」を 選択してください。

また、IP アドレスは、ネットワーク接続する他の機器 と重複しないように設定してください。各項目の 設定後、 [OK]ボタンをクリックしてください。

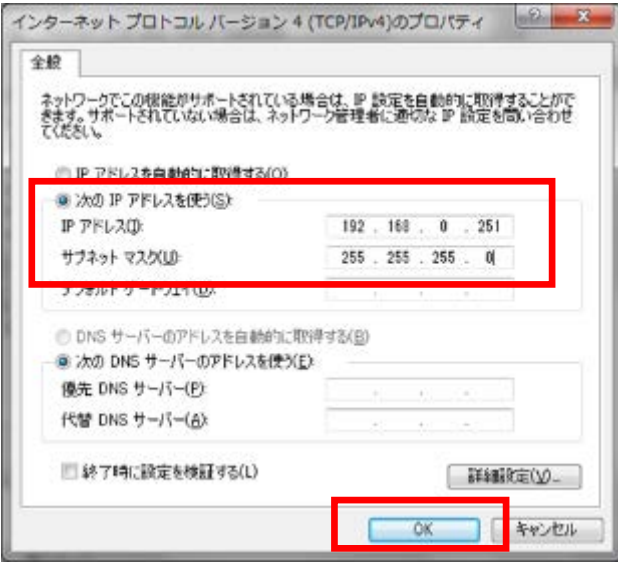

4. Dante Firmware Update Manager を起動します。 Windows のスタートメニューをクリックし、[すべてのプログラム] -> [Audinate] -> [Dante Firmware Update Manager]->[ Dante Firmware Update Manager] をクリックします。 ユーザーアカウント制御に関するダイアログが表示されます。「はい」を選択してください。

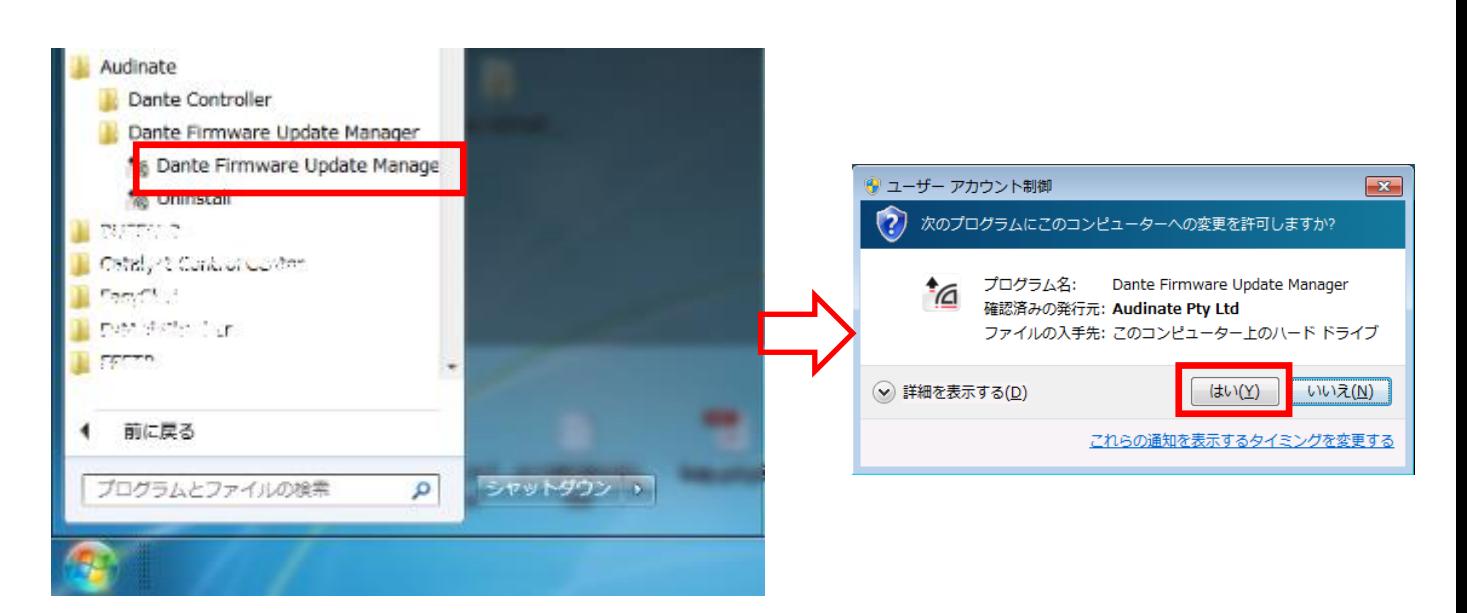

5. Dante Firmware Update Manager が起動します。

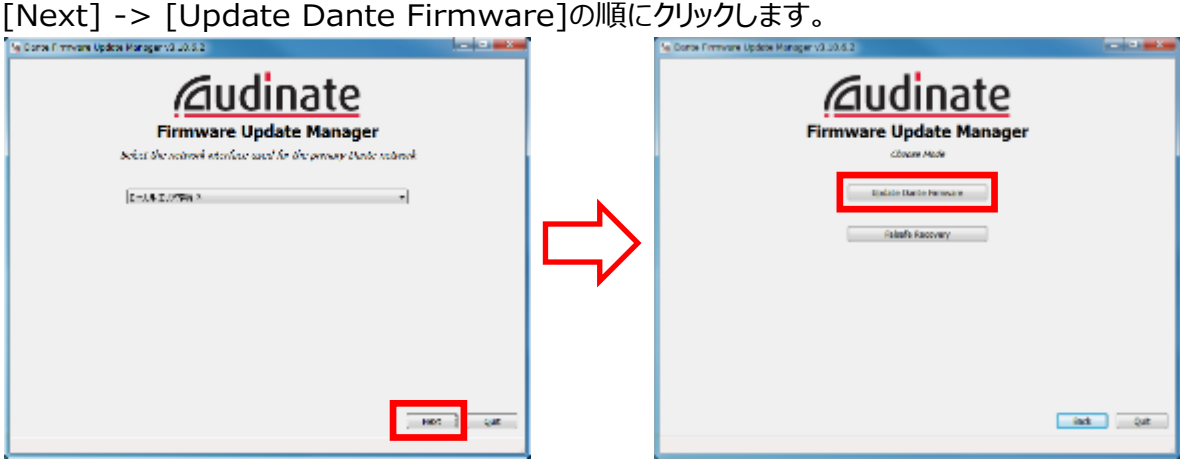

6. [Browse...]をクリックし、zip ファイルを解凍して作成された dnt ファイルを指定し、[開く(O)]をクリック します。

(画面は R03D\_20190116.dnt というファイル名の dnt ファイルを指定した場合です。)

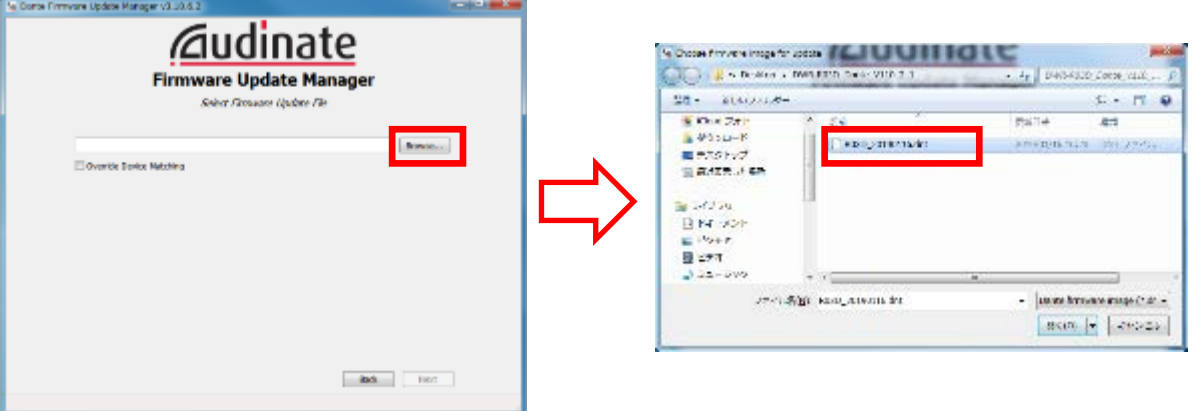

7. [Next]をクリックします。

DWR-R03D 内蔵の Dante デバイスが検出されます。

※ ハブを介して接続していて、複数の DWR-R03D がネットワーク上に存在する場合は、一度にアップ デートすることができます。

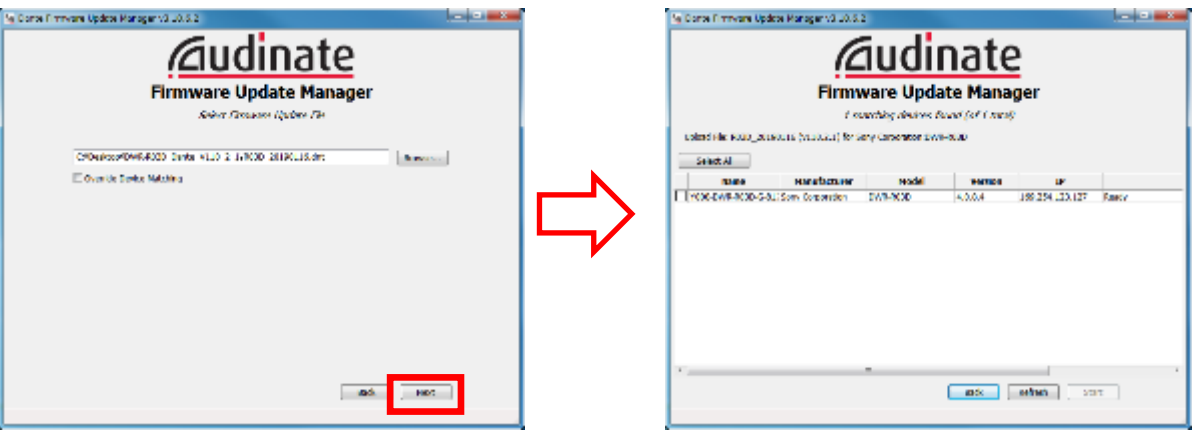

8. 検出されたデバイスにチェックをつけて、[Start]をクリックします。 書き込みを開始の書き込みメッセージが表示されますので、[OK]をクリックしてください。

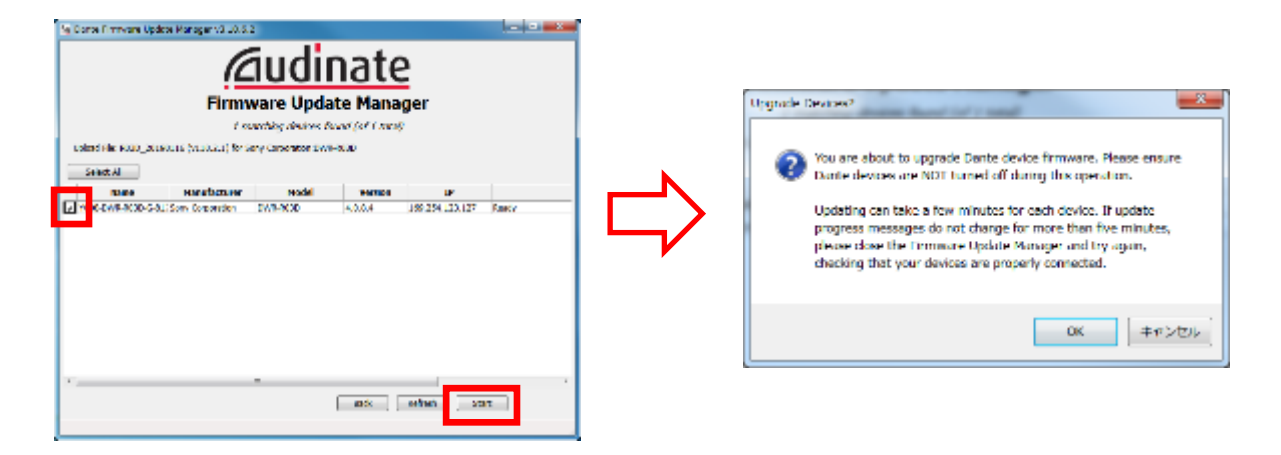

9. アップデートが完了すると、アップデートが正常に終了した旨のメッセージを表示しますので、[OK]をクリック してください。

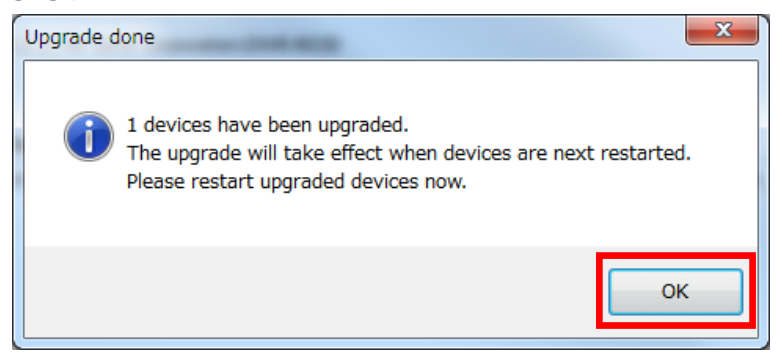

10. Status 欄に「Update Done」と表示されていることを確認し、[Quit]ボタンをクリックして終了します。

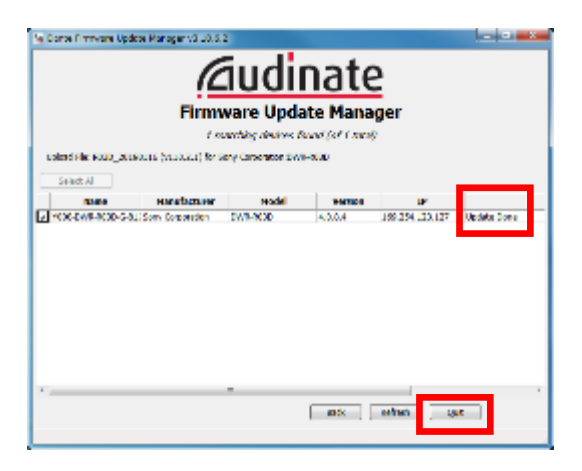

### **【アップデート後の確認】**

DWR-R03D 内蔵の Dante デバイスのバージョンを確認する手順です。

#### **手順**

1. Dante Controller を起動します。

Windows のスタートメニューをクリックし、[すべてのプログラム] -> [Audinate] -> [Dante Controller]- >[ Dante Controller] をクリックします。

**SEPTIMATE AND STATE** 

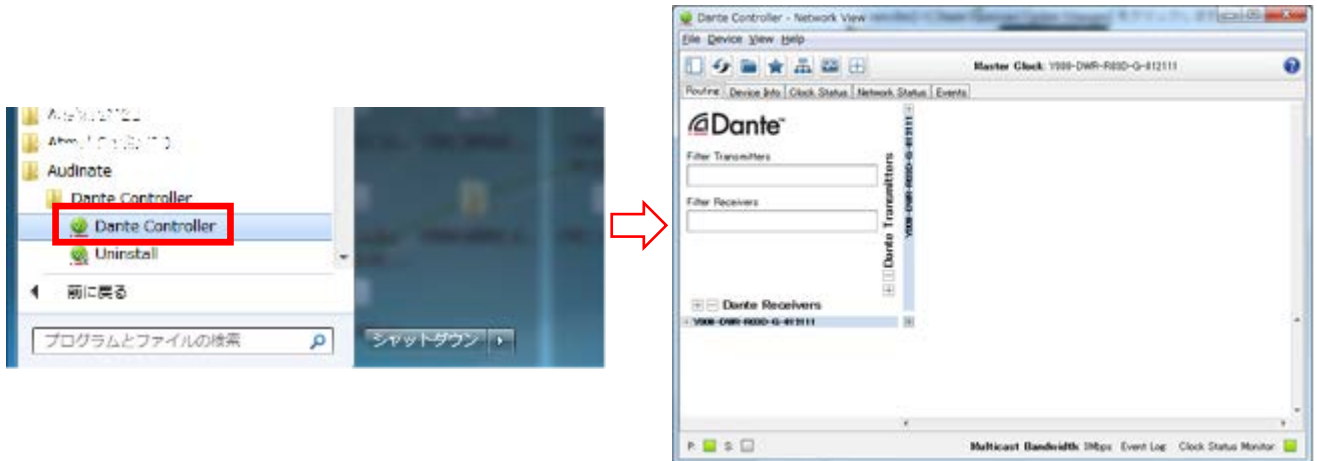

2. Dante Device のバージョンを確認します。

Device Info タブを選択し、Product Version の欄に、「110.2.1」と表示されていることを確認してください。

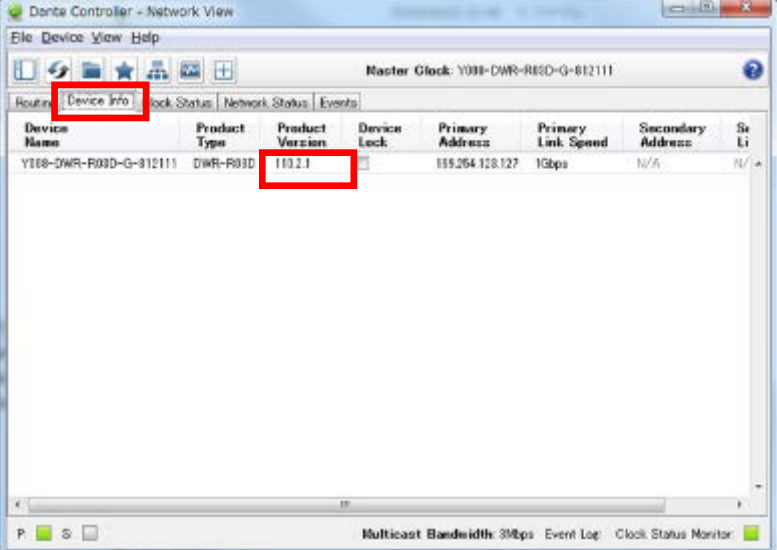